# **TICE99**

## 硬體使用手冊

tenx reserves the right to change or discontinue the manual and online documentation to this product herein to improve reliability, function or design without further notice. Tenx does not assume any liability arising out of the application or use of any product or circuit described herein; neither does it convey any license under its patent rights nor the rights of others. Tenx products are not designed, intended, or authorized for use in life support appliances, devices, or systems. If Buyer purchases or uses tenx products for any such unintended or unauthorized application, Buyer shall indemnify and hold tenx and its officers, employees, subsidiaries, affiliates and distributors harmless against all claims, cost, damages, and expenses, and reasonable attorney fees arising out of, directly or indirectly, any claim of personal injury or death associated with such unintended or unauthorized use even if such claim alleges that tenx was negligent regarding the design or manufacture of the part.

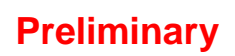

1 **tenx technology inc. Preliminary** Rev 1.1, 2011/06/29

## 修改記錄

<span id="page-1-0"></span>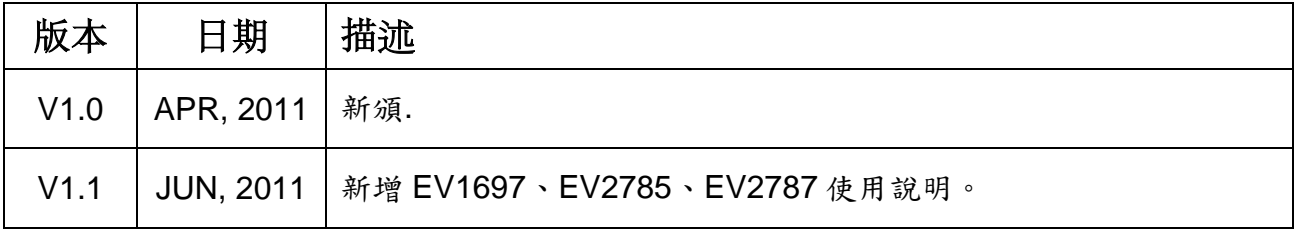

目錄

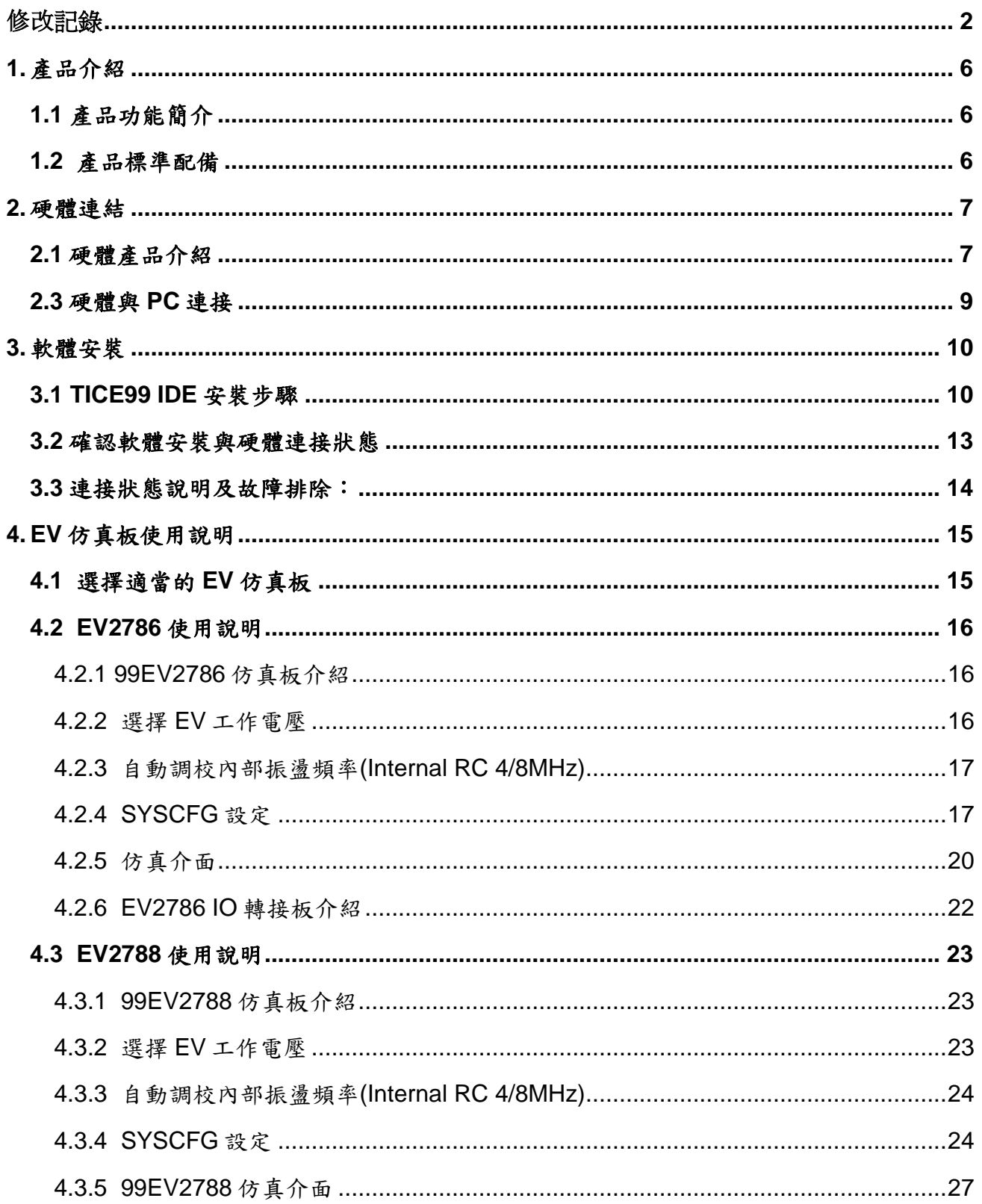

tenx technology inc.

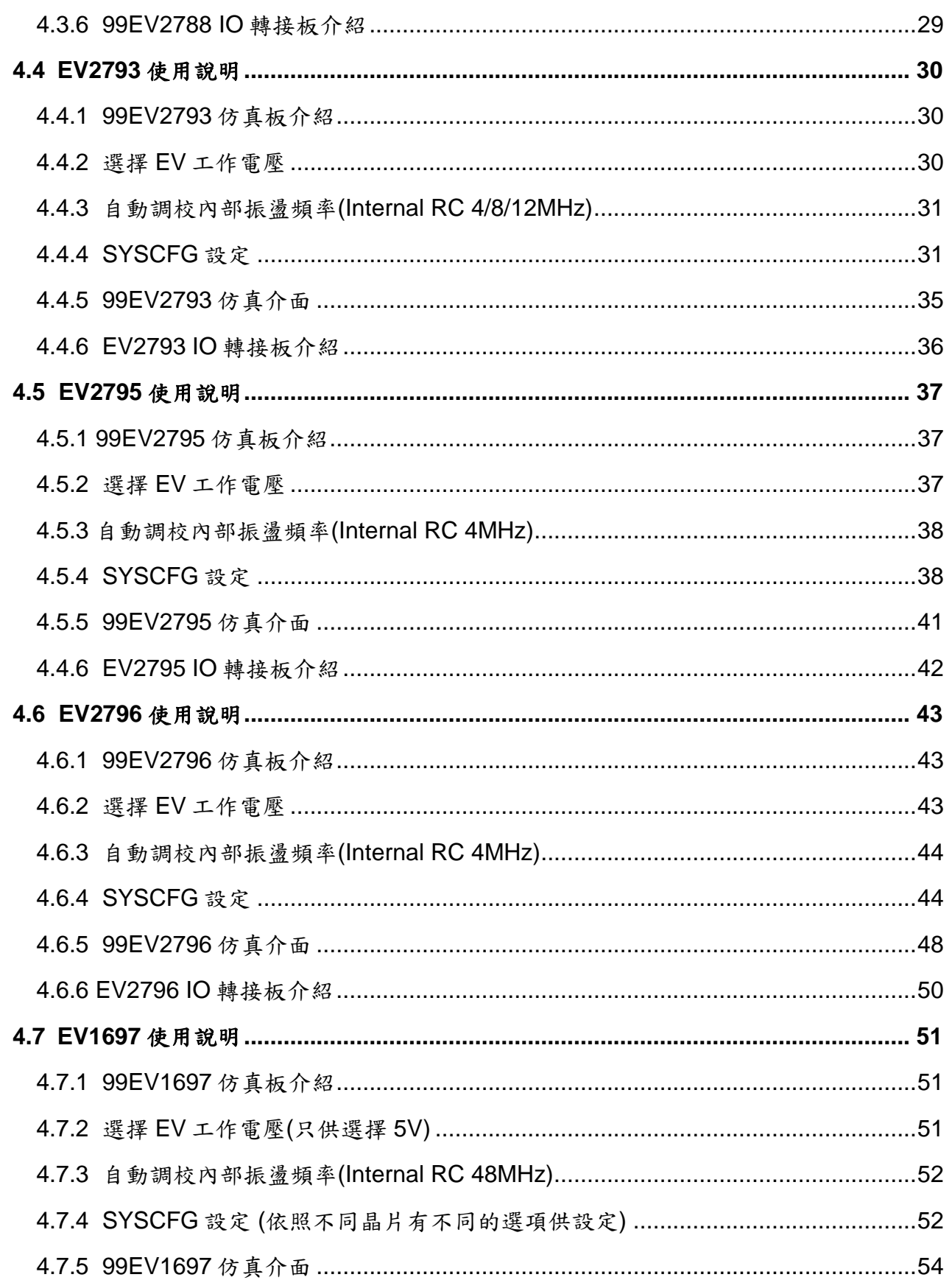

![](_page_4_Picture_22.jpeg)

#### <span id="page-5-0"></span>**1.** 產品介紹

TICE99 是 TENX 的新一代開發工具,適用於 TM57 系列 8-bit MCU 以及 TMU 系列 USB MCU 應用的即時硬體仿真,需搭配 TICE99IDE 軟體操作。

#### <span id="page-5-1"></span>**1.1** 產品功能簡介

- 採用 USB 介面與 PC 連結。
- **自動校正內部 RC 振盪頻率。**
- 支援 TM57 系列及 TMU 系列晶片的仿真。
- 無需安裝驅動程式。

#### <span id="page-5-2"></span>**1.2** 產品標準配備

- TICE99 主機(1台)。
- DC 9V/1.5A 電源供給器(1台)。
- **MINI B USB** 連接線(1條)。
- 仿真板(1塊)。依客戶需求而搭配適當的仿真板。 仿真板選擇請參閱手冊中『4‧EV 仿真板使用說明』
- 產品使用說明書。

#### **1.3** 支援平台

● Windows 2000 / XP / Vista 32/64 位元及 WIN7。

#### <span id="page-6-0"></span>**2.** 硬體連結

<span id="page-6-1"></span>**2.1** 硬體產品介紹

![](_page_6_Picture_4.jpeg)

圖(2-0) TICE99 主機正面圖示

![](_page_6_Picture_6.jpeg)

![](_page_7_Picture_236.jpeg)

表**(2-1)** TICE99 硬體功能明

#### <span id="page-8-0"></span>**2.3** 硬體與 **PC** 連接

在使用 TICE99 做仿真時,使用不同的 IC 型號,需要搭配相對應的 EV 仿真板才可做使用, 以下以 99EV2786 仿真板做組裝圖解說明。

如何選擇適當的仿真板,將於手冊內單元4做介紹。

步驟 1:將 TICE99 連接 USB 接線、DC-9V 電源以及開啟電源。

![](_page_8_Picture_6.jpeg)

圖**(2-2)** TICE99 電源及 USB 連接圖示

![](_page_8_Picture_8.jpeg)

步驟 2:選擇適當的 EV 仿真板與 TICE99 主機做連接。

**(2-4)** EV 仿真板與 TICE99 組裝完成圖

#### <span id="page-9-0"></span>**3.** 軟體安裝

#### <span id="page-9-1"></span>**3.1 TICE99 IDE** 安裝步驟

安裝檔案格式為 setup\_TICE99\_BetaVersionVxxxBuildxxx.exe

點選 setup\_TICE99\_xxxx.exe 開始安裝,會彈出下列安裝式窗。

![](_page_9_Picture_6.jpeg)

圖**(3.1)** 安裝程式畫面

點選『Next』按鈕,進行使用者名稱及公司商號資料輸入。

![](_page_9_Picture_88.jpeg)

<sup>圖</sup>**(3.2)** 使用者資訊輸入對話視窗

再次點選『Next』按鈕,進行安裝路徑設定。

![](_page_10_Picture_64.jpeg)

圖**(3.3)** 安裝路徑設定對話視窗

再次點選『Next』按鈕,進入安裝視窗確認。

![](_page_10_Picture_6.jpeg)

圖**(3.4)** 安裝確認對話視窗

點選『Install』按鈕,進行安裝並顯示安裝進度。

![](_page_11_Picture_3.jpeg)

圖**(3.5)** 安裝進度顯示

最後跳出安裝結束視窗,代表安裝程式已經安裝成功,接著點選『Finish』完成安裝動作。

![](_page_11_Picture_6.jpeg)

#### 圖**(3.5)** 安裝完成結束視窗

#### <span id="page-12-0"></span>**3.2** 確認軟體安裝與硬體連接狀態

步驟 1:開啟 TICE99IDE 軟體視窗。

![](_page_12_Picture_113.jpeg)

圖**(3-1)** TICE99IDE 與 TICE99 連接狀態顯示(未連接上 TICE99 主機)

步驟 2:將 TICE99 硬體接上 PC USB 端口,並確認開啟電源開關。

![](_page_12_Figure_7.jpeg)

圖**(3-2)** TICE99IDE 與 TICE99 連接狀態顯示(已連接上 TICE99 主機)

#### <span id="page-13-0"></span>**3.3** 連接狀態說明及故障排除:

Disconnected ... 代表 TICE99 尚未與 PC 做連接,以下情況可能發生

(1) 確認 TICE99 電源是否開啟?檢查 POWER 燈號是否亮起?

- (2) 確認 TICE99 USB 連接線是否鬆脫?
- (3) 確認 USB 連接線是否接上 PC?
- (4) 與 PC 連接的 USB 端口功能是否正常?

Connecting... 代表 TICE99 已經與 TICE99IDE 軟體連接成功。

#### <span id="page-14-0"></span>**4. EV** 仿真板使用說明

EV 仿真板主要適用於模擬 TM57 系列與 TMU 系列 MCU 應用的即時硬體仿真, 使用前應注意以下事項 :

- 選擇適當的 EV 仿真板與 TICE99 做連接。請參考下表(4-1)、表(4-2)。 例如: 要開發 TM57PE10 型號 IC, 需選擇搭配 99EV2786 仿真板做使用。
- 依照 TICE99IDE 軟體 Project setting 視窗,選擇仿真時 Clock 來源,並在仿真板上接上適當 的振盪元件。

#### <span id="page-14-1"></span>**4.1** 選擇適當的 **EV** 仿真板

![](_page_14_Picture_313.jpeg)

4.1.1 TM57 系列 EV 仿真板

表**(4-2-1)** TM57 系列 EV 仿真板

#### 4.1.2 TMU 系列 EV 仿真板

![](_page_14_Picture_314.jpeg)

![](_page_14_Picture_12.jpeg)

#### <span id="page-15-0"></span>**4.2 EV2786** 使用說明

- 可選擇仿真 TM57PE10 / TM57PE12。(軟體設定)
- EV 電源提供 3V 或 5V 選擇。(軟體設定)
- 自動調校內部振盪頻率(Internal RC 4/8MHz)。(軟體設定)
- SYSCFG設定。(軟體設定)
- 提供仿真介面。
- 提供 IO 轉接板。
- 以上設定都需要安裝 TICE99IDE 搭配使用。

#### <span id="page-15-1"></span>4.2.1 99EV2786 仿真板介紹

![](_page_15_Picture_11.jpeg)

- 1. 仿真介面(IO 接腳)。
- 2. 振盪來源(晶體振盪或 RC 振盪更換處)。

圖**(4-2-1)** 99EV2786 仿真板圖示

#### <span id="page-15-2"></span>4.2.2 選擇 EV 工作電壓

步驟1:打開 TICE99IDE Project Settings 視窗,於功能表上點選『Project』→ 『Project Settings』 → 『EV options』 → 『Main Board Supply Voltage』做設定。

![](_page_15_Picture_224.jpeg)

圖**(4-2-2)** 工作電壓設定視窗

步驟 2:點選確認後,按 OK 回主頁面,於功能表上點選『Build』→ 『Build and Download to ICE』,或工具列快捷鍵 ■ 即完成設定。

#### <span id="page-16-0"></span>4.2.3 自動調校內部振盪頻率(Internal RC 4/8MHz)

步驟1:打開 TICE99IDE Project Settings 視窗,於功能表上點選『Project』→ 『Project Settings』→『EV options』→點選『Calculate IRCF』, 系統即會自動做調 校設定。

![](_page_16_Figure_4.jpeg)

**圖(4-2-3)** 調校前 **图(4-2-4)** 調校後

調校前:『IRCF 調校』視窗內容是空白的,『最佳調校值』是空白的。

調校後:『IRCF 調校』視窗內容會填入內振頻率各階的頻率值, 系統會自動設定最適當值於『最佳調校值』內,代表調校完成,可離開此視窗。

步驟 2:確認後,按『OK』回主頁面,於功能表上點選『Build』→

『Build and Download to ICE』,或工具列快捷鍵 ■ 即完成設定。

#### <span id="page-16-1"></span>4.2.4 SYSCFG 設定

步驟1:打開 TICE99IDE Project Settings 視窗,於功能表上點選『Project』→ **『Project Settings』→『Configuration』做 SYSCFG 設定。** 

![](_page_16_Picture_204.jpeg)

![](_page_16_Picture_14.jpeg)

17 **tenx technology inc. Preliminary** Rev 1.1, 2011/06/29

步驟 2: SYSCFG 各功能選項確認後,按 OK 回主頁面,於功能表上點選『Build』→

**『Build and Download to ICE』,或工具列快捷鍵 ■ 即完成設定。** 

在 Project setting 選擇 CLKS 選項時,若選擇為 Fast crystal / Slow crystal / External RC 時,請由仿真板上安裝適當的振盪電路元件。

#### ◆ Fast Crystal 振盪電路配件及接法如下圖所示

![](_page_17_Figure_6.jpeg)

- 選擇 Fast Crystal 仿真時,必需外接晶振,晶振範圍請參考各型號 IC User Manual。 TM57PE11/TM57PE12 晶振工作範圍為 1MHz~24MHz。
- 此模式下,仿真介面 PA3(Xout)與 PA4(Xin)將無法當作一般功能腳使用。
- 不同的晶振元件(Y1),使用者需自行匹配適當電容(C1、C2),可提昇振盪的穩定性。

#### Slow Crystal 振盪電路配件及接法如下圖所示

![](_page_17_Figure_11.jpeg)

- 選擇 Slow Crystal 仿真時仿真板必需外接晶振,晶振範圍請參考各型號 IC User Manual。 TM57PE11/TM57PE12 Slow crystal 一般為 32768Hz。
- 此模式下,仿真介面 PA3(Xout)與 PA4(Xin),無法當作一般功能腳使用。
- 不同的晶振元件(Y1),使用者需自行匹配適當電容(C1、C2),可提昇振盪的穩定性。

◆ Fast Internal RC(4/8MHz)振盪電路配件及接法如下圖所示

![](_page_18_Picture_3.jpeg)

- 選擇 Fast Internal RC 進行仿真時,外部不需要接任何振盪元件。
- 此模式下,仿真介面 PA3與 PA4 可作一般功能腳使用。
- TM57PE10 / TM57PE12 有支援支援 4MHz/8MHz,

請於 Project setting 內『FIRCCLK』選擇 4MHz 或 8MHz。如下圖所示

![](_page_18_Picture_111.jpeg)

圖**(4-2-9)** FIRC 4/8MHz 內振頻率選擇視窗

◆ External RC 振盪電路配件及接法如下圖所示

![](_page_19_Figure_3.jpeg)

圖**(4-2-10)** 99EV2786 External RC 接法

- 選擇 External 仿真時,必需外接 RC 線路。
- 此模式下,仿真介面 PA4(Xrc)將無法當作一般功能腳使用。

<span id="page-19-0"></span>![](_page_19_Picture_325.jpeg)

![](_page_19_Picture_326.jpeg)

表**(4-2-3)** 99EV2786 仿真介面接腳功能

註 1:當 A3 與 A4 腳位是使用在 Xin 及 Xout 或 Xrc 功能時,不需要在 Targer Board(目標板)上接任何 振盪線路,請使用仿真板上相關位置上加上適當的振盪元件就可以了。 請參考 4.2.4 SYSCFG 設定相關資訊及圖示。

※ IO端口詳細功能及設定,請參閱 IC User Manual。[www.tenx.com.tw](http://www.tenx.com.tw/)

**99EV2786 IO** 功能 快速索引表

#### **Advance Information UM-TICE99HW\_C**

![](_page_20_Picture_250.jpeg)

表**(4-2-4)** 99EV2786 IO 功能索引表

#### <span id="page-21-0"></span>4.2.6 EV2786 IO 轉接板介紹

- ◆ TR-8601: 將 99EV2786 仿真介面轉接成舊有 TICE59 所使用的仿真介面。
- ◆ TR-8603: 將仿真介面轉接 PE10 / PE12 各封裝型態腳位。

![](_page_21_Picture_5.jpeg)

圖**(4-2-11)** TR-8601 轉接板 圖**(4-2-12)** TR-8603 轉接板

![](_page_21_Picture_7.jpeg)

- A與 D:連接 99EV2786 仿真介面的連接端口。
- C : 將 99EV2786 仿真介面轉換成 TICE59 版本的 EV2786 EV BOARD IO 接腳排列。
- B: PE11 及 PE12 封裝排列。

#### <span id="page-22-0"></span>**4.3 EV2788** 使用說明

- 只可仿真 TM57ME20 型號。(軟體設定)
- EV 電源提供 3V 或 5V 選擇。(軟體設定)
- 自動調校內部振盪頻率(Internal RC 4MHz)。(軟體設定)
- SYSCFG設定。(軟體設定)
- 提供仿真介面。
- 提供 IO 轉接板。
- 以上設定都需要安裝 TICE99IDE 搭配使用。

#### <span id="page-22-1"></span>4.3.1 99EV2788 仿真板介紹

![](_page_22_Picture_11.jpeg)

1. 仿真介面(IO 接腳)。

2. 振盪來源(晶體振盪或 RC 振盪更換處)。

圖**(4-3-1)** 99EV2788 仿真板

#### <span id="page-22-2"></span>4.3.2 選擇 EV 工作電壓

步驟1:打開 TICE99IDE Project Settings 視窗,於功能表上點選『Project』→ 『Project Settings』→『EV options』→『Main Board Supply Voltage』做設定。

![](_page_22_Picture_232.jpeg)

**Preliminary** Rev 1.1, 2011/06/29

#### <span id="page-23-0"></span>4.3.3 自動調校內部振盪頻率(Internal RC 4/8MHz)

步驟1:打開 TICE99IDE Project Settings 視窗,於功能表上點選『Project』→ 『Project Settings』→『EV options』→點選『Calculate IRCF』, 系統即會自動做調 校設定。

![](_page_23_Figure_4.jpeg)

**圖(4-3-3)** 調校前<br>**圖(4-3-4)** 調校前

調校前:『IRCF 調校』視窗內容是空白的,『最佳調校值』是空白的。

調校後:『IRCF 調校』視窗內容會填入內振頻率各階的頻率值, 系統會自動設定最適當值於『最佳調校值』內,代表調校完成,可離開此視窗。

步驟 2:確認後,按『OK』回主頁面,於功能表上點選『Build』→

『Build and Download to ICE』,或工具列快捷鍵 ■ 即完成設定。

#### <span id="page-23-1"></span>4.3.4 SYSCFG 設定

步驟1:打開 TICE99IDE Project Settings 視窗,於功能表上點選『Project』→ 『Project Settings』→『Configuration』做 SYSCFG 設定。

![](_page_23_Picture_206.jpeg)

步驟 2: SYSCFG 各功能選項確認後,按 OK 回主頁面,於功能表上點選『Build』→

『Build and Download to ICE』,或工具列快捷鍵 ■ 即完成設定。

在 Project setting 選擇 CLKS 選項時,若選擇為 Fast crystal / Slow crystal / External RC 時,請由仿真板上安裝適當的振盪電路元件。

#### Fast Crystal 振盪電路配件及接法如下圖所示

![](_page_24_Figure_6.jpeg)

- ●選擇 Fast Crystal 仿真時,必需外接晶振,晶振範圍請參考各型號 IC User Manual。 TM57ME20 晶振工作範圍為 1MHz~12MHz。
- 此模式下,仿真介面 PA3(Xout)與 PA4(Xin)將無法當作一般功能腳使用。
- 不同的晶振元件(Y1),使用者需自行匹配適當電容(C1、C2),可提昇振盪的穩定性。

#### Slow Crystal 振盪電路配件及接法如下圖所示

![](_page_24_Figure_11.jpeg)

- 選擇 Slow Crystal 仿真時仿真板必需外接晶振,晶振範圍請參考各型號 IC User Manual。 TM57ME20 Slow crystal 範圍為 32KHz~1MHz。
- 此模式下,仿真介面 PA3(Xout)與 PA4(Xin),無法當作一般功能腳使用。
- 不同的晶振元件(Y1),使用者需自行匹配適當電容(C1、C2),可提昇振盪的穩定性。

◆ Fast Internal RC(4MHz)振盪電路配件及接法如下圖所示

![](_page_25_Figure_3.jpeg)

- 選擇 Fast Internal RC 進行仿真時,外部不需要接任何振盪元件。
- 此模式下,仿真介面 PA3與 PA4 可作一般功能腳使用。

#### ◆ External RC 振盪電路配件及接法如下圖所示

![](_page_25_Figure_7.jpeg)

- 選擇 External 仿真時,必需外接 RC 線路。
- 此模式下,仿真介面 PA4(Xrc)將無法當作一般功能腳使用。

#### <span id="page-26-0"></span>4.3.5 99EV2788 仿真介面

![](_page_26_Picture_307.jpeg)

表**(4-3-1)** 99EV2788 仿真介面接腳功能

- 註 1:當 PA3 與 PA4 腳位是使用在 Xin 及 Xout 或 Xrc 功能時,不需要在 Targer Board (目標板)上接 任何振盪線路,請使用仿真板上相關位置上加上適當的振盪元件就可以了。 請參考 4.3.4 SYSCFG 設定相關資訊及圖示。
- 註 2: SDA / SCL / VPP / VCC / VSS 為實際 IC 燒錄腳位,在仿真板上執行仿真時, SDA / SCL / VPP 仍可以規劃為 I/O 或 nReset 腳位使用,與燒錄無關。

※IO端口詳細功能及設定,請參閱 IC User Manual。www.tenx.com.tw

![](_page_27_Picture_249.jpeg)

#### **99EV2788 IO** 功能 快速索引表

表**(4-3-2)** 99EV2788 IO 功能索引表

#### <span id="page-28-0"></span>4.3.6 99EV2788 IO 轉接板介紹

◆ TR-8802: 將仿真介面轉接各封裝型態腳位。

| Name: LUZ/88<br>NO<br>ž                                                                                                    | <b>BUHRU</b><br>(ILCEDS/ILCESS)<br>TR-8802                                                                                                    |
|----------------------------------------------------------------------------------------------------|----------------------------------------------------------------------------------------------------|
| TICE99<br><b>TICE59</b><br>D3<br>D2<br>膩<br>an.<br>67<br>A <sub>5</sub><br>po,<br>æ,<br><b>UCC</b><br>69<br>A1<br>×                                                | TM57ME20-28<br>TM57ME20-18<br>87<br>D <sub>2</sub><br>٠<br>DЗ                                                                                                    |
| A3<br>3H)<br>мþ<br>D <sub>4</sub><br>C7<br>Sh<br>W.<br>A <sub>0</sub><br>SS.<br>Cб<br>w.<br><b>GND</b><br>C5<br>41<br>'n9<br>A1<br>55<br>u<br>DO<br>CЗ<br>65<br>41 | A <sub>5</sub><br>A4<br>٠<br>3<br>D <sub>4</sub><br>A <sub>3</sub><br>AO<br>81<br>٠<br>٠<br>C7<br>A <sub>0</sub><br>A3<br><b>GND</b><br>×<br>u<br>Z,<br>A1<br>Cб<br>GND<br><b>UCC</b><br>×<br>DC<br>C5<br>C7<br>A1<br>E<br>C4<br>DO<br>A2<br>Cб |
| A2<br>C2<br>c.<br>ω,<br>D1<br>C1<br>۵ì<br>g3<br>A6<br>СO<br>ونيا<br>ç.<br>BO<br>۵s<br>87<br>Lυ<br>Bi<br>ε'n<br>B6<br>9<br><b>B2</b><br>ch<br>85                    | C3<br>D1<br>A2<br>C5<br>×<br>$\overline{c}$<br>D1<br>Aб<br>n<br>C4<br>٠<br>C1<br><b>B</b> O<br>w<br>7.<br><b>CO</b><br>B1<br><b>B7</b><br>в<br>B6<br>B3                                                                                         |
| B <sub>3</sub><br><b>B4</b><br>ņ.                                                                                                    | B <sub>1</sub><br>B <sub>5</sub><br>R                                                                                                    |

圖**(4-3-10)** TR-8802 轉接板

- A. 連接 99EV2786 仿真介面 IO 排序。
- B. TM57ME20 仿真介面。

#### <span id="page-29-0"></span>**4.4 EV2793** 使用說明

- 可選擇仿真 TM57PA10 / TM57PA10A / TM57PE11 / TM57PE11A。(軟體設定)
- EV 電源提供 3V 或 5V 選擇。(軟體設定)
- 自動調校內部振盪頻率(Internal RC 4/8/12MHz)。(軟體設定)
- SYSCFG設定。(軟體設定)
- 提供仿真介面。
- 提供 IO 轉接板。
- 以上設定都需要安裝 TICE99IDE 搭配使用。

#### <span id="page-29-1"></span>4.4.1 99EV2793 仿真板介紹

![](_page_29_Picture_11.jpeg)

#### <span id="page-29-2"></span>4.4.2 選擇 EV 工作電壓

步驟1:打開 TICE99IDE Project Settings 視窗,於功能表上點選『Project』→

『Project Settings』 → 『EV options』 → 『Main Board Supply Voltage』做設定。 Configuration | Directories | EV Options | Main Board Supply Voltage Calculate IRCF  $C.34$ **IRCF** Return Value  $C.5$ 選擇EV工作電壓 **Best IRCF** ok | **Cancel | 圖(4-4-2)** 工作電壓調整  $Define$ 步驟 2:確認選項後,按『OK』回主頁面,點選功能表『Build』→ 『Build and Download to ICE』,或工具列快捷鍵■ 即完成設定。

#### <span id="page-30-0"></span>4.4.3 自動調校內部振盪頻率(Internal RC 4/8/12MHz)

步步驟 1:打開 TICE99IDE Project Settings 視窗,於功能表上點選『Project』→ 『Project Settings』→『EV options』→點選『Calculate IRCF』, 系統即會自動做調

![](_page_30_Figure_4.jpeg)

調校前:『IRCF 調校』視窗內容是空白的,『最佳調校值』是空白的。

調校後:『IRCF 調校』視窗內容會填入內振頻率各階的頻率值,系統會自動設定最適當值於 『最佳調校值』內,代表調校完成,可離開此視窗。

步驟 2:確認後,按『OK』回主頁面,於功能表上點選『Build』→

『Build and Download to ICE』,或工具列快捷鍵 ■ 即完成設定。

#### <span id="page-30-1"></span>4.4.4 SYSCFG 設定

步驟 1:打開 TICE99IDE Project Settings 視窗,於功能表上點選『Project』→ **『Project Settings』→『Configuration』做 SYSCFG 設定。** 

![](_page_30_Picture_200.jpeg)

步驟 2: SYSCFG 各功能選項確認後,按 OK 回主頁面,於功能表上點選『Build』→

『Build and Download to ICE』,或工具列快捷鍵 ■ 即完成設定。

在 Project setting 選擇 CLKS 選項時,若選擇為 Fast crystal / Slow crystal / External RC 時,請由仿真板上安裝適當的振盪電路元件。

#### ◆ Fast Crystal 振盪電路配件及接法如下圖所示

![](_page_31_Picture_6.jpeg)

- 選擇 Fast Crystal 仿真時,必需外接晶振,晶振範圍請參考各型號 IC User Manual。
- 此模式下,仿真介面 PA3(Xout)與 PA4(Xin)將無法當作一般功能腳使用。
- 不同的晶振元件(Y1),使用者需自行匹配適當電容(C1、C2),可提昇振盪的穩定性。

#### Slow Crystal 振盪電路配件及接法如下圖所示

![](_page_31_Figure_11.jpeg)

- 選擇 Slow Crystal 仿真時仿真板必需外接晶振,晶振範圍請參考各型號 IC User Manual。
- 此模式下,仿真介面 PA3(Xout)與 PA4(Xin),無法當作一般功能腳使用。
- 同的晶振元件(Y1),使用者需自行匹配適當電容(C1、C2),可提昇振盪的穩定性。

◆ Fast Internal RC(4/8/12MHz)(内振 RC)振盪電路配件及接法如下圖所示

![](_page_32_Figure_3.jpeg)

- 選擇 Fast Internal RC 進行仿真時,外部不需要接任何振盪元件。
- **此模式下,仿真介面 PA3 與 PA4 可作一般功能腳使用。**
- 99EV2793 支援 4MHz/12MHz, 請於 Project setting 內『IRCS』選擇 4MHz 或 8MHz 或 12MHz。如下圖所示

![](_page_32_Picture_166.jpeg)

![](_page_32_Picture_167.jpeg)

表**(4-4-1)** 晶片所支援的內振 RC 頻率

圖**(4-4-9)** 内振 RC 選擇視窗

◆ External RC 振盪電路配件及接法如下圖所示

![](_page_33_Figure_3.jpeg)

- 選擇 External 仿真時,必需外接 RC 線路。
- 此模式下,仿真介面 PA4(Xrc)將無法當作一般功能腳使用。

#### <span id="page-34-0"></span>4.4.5 99EV2793 仿真介面

|              | <b>VSS</b>                | PA3 / Xout / CLKO (註1) | 18 |
|--------------|---------------------------|------------------------|----|
| $\mathbf{2}$ | <b>VDD</b>                | PA4 / Xin / Xrc (註1)   | 17 |
| $\mathbf{3}$ | <b>PA5 / AD2</b>          | <b>PB3 / AD5</b>       | 16 |
| 4            | <b>PA2 / AD1 / T01</b>    | <b>PB2 / AD4</b>       | 15 |
| 5            | PA0 / AD0 / INTO          | <b>PB1 / AD3</b>       | 14 |
| 6            | <b>PA7/</b> / <b>INT2</b> | PB <sub>5</sub>        | 13 |
| 7            | <b>PA1 / PWMA</b>         | PB4                    | 12 |
| 8            | PA6 / PWMB                | <b>PB0 / INT1</b>      | 11 |
| 9            | PB <sub>6</sub>           | PB7                    | 10 |

表**(4-4-2)** 99EV2793 仿真介面接腳功能

註 1:當 PA3 與 PA4 腳位是使用在 Xin 及 Xout 或 Xrc 功能時,不需要在 Targer Board (目標板) 上接任何振盪線路,請使用仿真板上相關位置上加上適當的振盪元件就可以了。

請參考 4.4.4 SYSCFG 設定相關資訊及圖示。

※ IO 端口詳細功能及設定,請參閱 IC User Manual。 [www.tenx.com.tw](http://www.tenx.com.tw/)

![](_page_34_Picture_349.jpeg)

#### **99EV2793 IO** 功能 快速索引表

表**(4-4-3)** 99EV2793 I/O 功能索引表

#### <span id="page-35-0"></span>4.4.6 EV2793 IO 轉接板介紹

- ◆ TR-9301: 將仿真介面轉接成 TICE59 EV2793 仿真介面。
- ◆ TR-9302: 將仿真介面轉接各封裝型態腳位。

![](_page_35_Picture_5.jpeg)

圖**(4-4-11)** TR-9301 轉接板

|                                                                                                    | Name:EV2793 IO BOARD (TICE59/TICE99)<br>NO: TR-9302                                                                                                    |                                                                                                    |                                                                                                    |                                                                                                    |
|----------------------------------------------------------------------------------------------------|----------------------------------------------------------------------------------------------------|----------------------------------------------------------------------------------------------------|----------------------------------------------------------------------------------------------------|----------------------------------------------------------------------------------------------------|
| TICE59                                                                                                    | <b>TICE99</b>                                                                                                    |                                                                                                    |                                                                                                    |                                                                                                    |
| VDD 13 O VDD<br>AO<br>$\circ$ BO<br>$\bullet$<br>A1<br>$O$ $O$<br><b>B1</b><br>A2<br>$O$ $\Theta$ $B2$<br>$\overline{A3}$<br>$\circ$ $\circ$ 1<br><b>B3</b><br>A <sub>4</sub><br>O O   B4<br>A5<br>$\circ$ B5<br>l S<br>A6<br>o<br>$\bigcirc$ B6 | W<br>A <sub>3</sub><br><b>GND</b><br>$\frac{1}{2}$<br><b>VDD</b><br>A <sub>4</sub><br>e<br>in)<br>B <sub>3</sub><br><b>A5</b><br>$\overline{e}$<br>43<br><b>B2</b><br>A2<br>w<br>$^{46}$<br>A <sub>O</sub><br><b>B1</b><br>$\rightarrow$<br>œ.<br>A <sub>7</sub><br>ah.<br><b>B5</b><br>e.<br>A1<br><b>B4</b><br>n,<br>s<br><b>BO</b><br>A6<br>嵒<br>串 | AO<br><b>UDD</b><br>A2<br>GND<br>٠<br>A7<br>A3<br>٠<br>A1<br>A <sub>1</sub><br>٠<br>A6<br>B <sub>3</sub><br>57PA10<br>$-10$<br>57PA10A-10 | UDD<br><b>GND</b><br>A2<br>A1<br>A <sub>0</sub><br>АЗ<br>A <sub>7</sub><br>. Al<br>57PA10<br>$-08$<br>57PA10A-08 | UDD<br><b>BND</b><br>A <sub>1</sub><br>A <sup>3</sup><br>.AI<br>A <sup>2</sup><br>57PE11<br>-08<br>57PE11A-08 |
| $\overline{A7}$<br>$G$ $G$ B <sub>7</sub><br>$\overline{6}$<br>G G<br>G                                                                                                    | 57PA10<br>$-16$<br>57PA10A-16                                                                                                    |                                                                                                    |                                                                                                    |                                                                                                    |

圖**(4-4-12)** TR-9302 轉接板

- A與 C、連接 99EV2793 仿真介面 IO 排序。
- B、TICE59 版本 EV2793 EV BOARD 仿真板 IO 排序。
- D、PA10 / PA10A / PE11 / PE11A 仿真介面

#### <span id="page-36-0"></span>**4.5 EV2795** 使用說明

- 可選擇仿真 TM57PA20 / TM57PA40 / TM57FA40。(軟體設定)
- EV 電源提供 3V 或 5V 選擇。(軟體設定)
- 自動調校內部振盪頻率(Internal RC 4MHz)。(軟體設定)
- SYSCFG設定。(軟體設定)
- 提供仿真介面。
- 提供 IO 轉接板。

以上設定都需要安裝 TICE99IDE 搭配使用。

#### <span id="page-36-1"></span>4.5.1 99EV2795 仿真板介紹

![](_page_36_Picture_11.jpeg)

#### <span id="page-36-2"></span>4.5.2 選擇 EV 工作電壓

步驟1:打開 TICE99IDE Project Settings 視窗,於功能表上點選『Project』→

『Project Settings』→『EV options』→『Main Board Supply Voltage』做設定。

![](_page_36_Picture_225.jpeg)

**『Build and Download to ICE』,或工具列快捷鍵 ■ 即完成設定。** 

#### <span id="page-37-0"></span>4.5.3 自動調校內部振盪頻率(Internal RC 4MHz)

步驟1:打開 TICE99IDE Project Settings 視窗,於功能表上點選『Project』→ 『Project Settings』→『EV options』→點選『Calculate IRCF』, 系統即會自動做調

![](_page_37_Figure_4.jpeg)

調校前:『IRCF 調校』視窗內容是空白的,『最佳調校值』是空白的。

調校後:『IRCF 調校』視窗內容會填入內振頻率各階的頻率值,系統會自動設定最適當值於 『最佳調校值』內,代表調校完成,可離開此視窗。

步驟 2:確認後,按『OK』回主頁面,於功能表上點選『Build』→ **『Build and Download to ICE』,或工具列快捷鍵 ■ 即完成設定。** 

**『Project Settings』→『Configuration』做 SYSCFG 設定。** 

#### <span id="page-37-1"></span>4.5.4 SYSCFG 設定

步驟1:打開 TICE99IDE Project Settings 視窗,於功能表上點選『Project』→

![](_page_37_Picture_200.jpeg)

步驟 2: SYSCFG 各功能選項確認後,按 OK 回主頁面,於功能表上點選『Build』→ 『Build and Download to ICE』,或工具列快捷鍵 ■ 即完成設定。

在 Project setting 選擇 CLKS 選項時,若選擇為 Fast crystal / Slow crystal / External RC 時,請由仿真板上安裝適當的振盪電路元件。

#### ◆ Fast Crystal 振盪電路配件及接法如下圖所示

![](_page_38_Picture_5.jpeg)

- 選擇 Fast Crystal 仿真時,必需外接晶振,晶振範圍請參考各型號 IC User Manual。
- 此模式下,仿真介面 PA3(Xout)與 PA4(Xin)將無法當作一般功能腳使用。
- 不同的晶振元件(Y1),使用者需自行匹配適當電容(C1、C2),可提昇振盪的穩定性。

#### ◆ Slow Crystal 振盪電路配件及接法如下圖所示

![](_page_38_Figure_10.jpeg)

- 選擇 Slow Crystal 仿真時仿真板必需外接晶振,晶振範圍請參考各型號 IC User Manual。
- 此模式下,仿真介面 PA3(Xout)與 PA4(Xin),無法當作一般功能腳使用。
- 不同的晶振元件(Y1),使用者需自行匹配適當電容(C1、C2),可提昇振盪的穩定性。

◆ Fast Internal RC(4MHz)振盪電路配件及接法如下圖所示

![](_page_39_Picture_3.jpeg)

- 選擇 Fast Internal RC 進行仿真時,外部不需要接任何振盪元件。
- 此模式下,仿真介面 PA3 與 PA4 可作一般功能腳使用。

#### External RC 振盪電路配件及接法如下圖所示

![](_page_39_Picture_7.jpeg)

- 選擇 External 仿真時,必需外接 RC 線路。
- 此模式下,仿真介面 PA4(Xrc)將無法當作一般功能腳使用。

#### <span id="page-40-0"></span>4.5.5 99EV2795 仿真介面

![](_page_40_Picture_380.jpeg)

表**(4-5-1)** 99EV2795 仿真介面 I/O 功能表

註 1:當 PA3 與 PA4 腳位是使用在 Xin 及 Xout 或 Xrc 功能時,不需要在 Targer Board (目標板) 上接任何振盪線路,請使用仿真板上相關位置上加上適當的振盪元件就可以了。

請參考 4.5.4 SYSCFG 設定相關資訊及圖示。

※ IO端口詳細功能及設定,請參閱 IC User Manual。[www.tenx.com.tw](http://www.tenx.com.tw/)

![](_page_40_Picture_381.jpeg)

#### **99EV2795 IO** 功能 快速索引表

<span id="page-40-1"></span>表**(4-5-2)** 99EV2795 仿真介面 I/O 功能索引表

#### 4.4.6 EV2795 IO 轉接板介紹

◆ TR-9502: 將仿真介面轉接各封裝型態腳位。

![](_page_41_Figure_4.jpeg)

圖**(4-5-10**) TR-9502 轉接板

- A. 連接 99EV2795 仿真介面 IO 排序。
- B. PA20 / PA40 / FA40 仿真介面。

#### <span id="page-42-0"></span>**4.6 EV2796** 使用說明

- 只可以仿真 TM57FLA80。(軟體設定)
- EV 電源提供 3V 或 5V 選擇。(軟體設定)
- 自動調校內部振盪頻率(Internal RC 4MHz)。(軟體設定)
- SYSCFG設定。(軟體設定)
- 提供仿真介面。
- 提供 IO 轉接板。

以上設定都需要安裝 TICE99IDE 搭配使用。

#### <span id="page-42-1"></span>4.6.1 99EV2796 仿真板介紹

![](_page_42_Picture_11.jpeg)

- 1. 仿真介面(IO 接腳)。
- 2. 快鐘振盪來源(晶體振盪或 RC 振盪更換 處)。
- 3. 慢鐘振盪來源(晶體振盪或 RC 振盪更換 處)。

圖**(4-6-1)** 99EV2796 仿真板

#### <span id="page-42-2"></span>4.6.2 選擇 EV 工作電壓

步驟1:打開 TICE99IDE Project Settings 視窗,於功能表上點選『Project』→ 『Project Settings』→『EV options』→『Main Board Supply Voltage』做設定。

![](_page_42_Picture_244.jpeg)

步驟  $2:$ 點選確認後,按 OK 回主頁面,於功能表上點選『Build』→ 『Build and Download to ICE』,或工具列快捷鍵 ■ 即完成設定。

#### <span id="page-43-0"></span>4.6.3 自動調校內部振盪頻率(Internal RC 4MHz)

步驟1:打開 TICE99IDE Project Settings 視窗,於功能表上點選『Project』→ 『Project Settings』→『EV options』→點選『Calculate IRCF』, 系統即會自動做調

![](_page_43_Figure_4.jpeg)

調校前:『IRCF 調校』視窗內容是空白的,『最佳調校值』是空白的。

調校後:『IRCF 調校』視窗內容會填入內振頻率各階的頻率值,系統會自動設定最適當值於 『最佳調校值』內,代表調校完成,可離開此視窗。

步驟 2:確認後,按『OK』回主頁面,於功能表上點選『Build』→ 『Build and Download to ICE』,或工具列快捷鍵 ■ 即完成設定。

#### <span id="page-43-1"></span>4.6.4 SYSCFG 設定

Default

步驟1:打開 TICE99IDE Project Settings 視窗,於功能表上點選『Project』→

![](_page_43_Picture_208.jpeg)

Value : 0x1117

圖**(4-6-5)** SYSCFG 設定視窗

 $\overline{OK}$ 

Cancel

步驟 2: SYSCFG 各功能選項確認後,按 OK 回主頁面,於功能表上點選『Build』→ 『Build and Download to ICE』,或工具列快捷鍵 ■ 即完成設定。

在 Project setting 選擇 CLKS 選項時,若選擇為 Fast crystal / External RC 時,請由 仿真板上安裝適當的振盪電路元件。

※ CLKS 是設定快鐘的 Clock 來源,慢鐘的 Clock 來源是由『控制暫存器』來設定。

快鐘振盪電路接法:

◆ Fast Xtal(1MHz~12MHz) 振盪電路配件及接法如下圖所示

![](_page_44_Picture_7.jpeg)

圖**(4-6-6)** Fast XTAL 接法

- 快鐘來源為 Fast Xtal 仿直時,仿直板必需外接晶振元件。
- 此模式下,仿真介面 PA3(FXO)與 PA4(FXI)將無法當作一般功能腳使用。
- 不同的晶振元件(Y1),使用者需自行匹配適當電容(C1、C2),可提昇振盪的穩定性。
- Fast Internal RC(4MHz)振盪電路配件及接法如下圖所示

![](_page_44_Picture_13.jpeg)

- 快鐘來源為 Fast Internal RC (4MHz)進行仿真時,外部不需要接振盪元件。
- 此模式下,仿真介面 PA3 與 PA4 可作一般功能腳使用。

◆ External RC 振盪電路配件及接法如下圖所示

![](_page_45_Picture_3.jpeg)

- 快鐘來源為 External RC 仿真時,仿真板必需外接 RC 電路元件。
- 此模式下,仿真介面 PA4(FXRC)將無法當作一般功能腳使用。

#### 慢鐘 (Slow Clock)控制暫存器(R-plane):

![](_page_45_Picture_171.jpeg)

表**(4-6-1)** R-Plane 10H 控制暫存器

慢鐘振盪電路接法:

- 十速科技 99EV2796 ò0 EU2796 Support: **TM57FLA80**  放大圖 Clock Connected Fast<br>XTAL Y2, C9, C10 Fast<br>XRC R3, C9 Fast 2011/03/08 圖**(4-6-9)** Slow XTAL 接法
- ◆ Slow XTAL(32768Hz) 振盪電路配件及接法如下圖所示

- 慢鐘來源為 Slow XTAL 仿真時,必需外接晶振。
- 此模式下,仿真介面 PA6(SXO)與 PA5(SXI)將無法當作一般功能腳使用。
- 不同的晶振元件(Y1),使用者需自行匹配適當電容(C1、C2),可提昇振盪的穩定性。

#### Slow RC 振盪電路配件及接法如下圖所示

![](_page_46_Figure_9.jpeg)

- 慢鐘來源為外部 Slow RC 仿真時,仿真板需外接 RC 線路。
- 此模式下,仿真介面 PA5(SXRC)將無法當作一般功能腳使用。

#### <span id="page-47-0"></span>4.6.5 99EV2796 仿真介面

![](_page_47_Picture_391.jpeg)

表**(4-6-2)** 99EV2796 I/O 仿真介面功能表

註1:當 PA3與 PA4 腳位是使用在 FXO及 FXI 或 FXRC 功能時,或 PA5及 PA6 腳位是使用在 SXI 及 SXO 或 SXRC 功能時,不需要在 Targer Board (目標板)上接任何振盪線路,請使用 仿真板上相關位置上加上適當的振盪元件就可以了。

請參考 4.6.4 SYSCFG 設定相關資訊及圖示。

※ IO 端口詳細功能及設定,請參閱 IC User Manual。www.tenx.com.tw

![](_page_48_Picture_421.jpeg)

![](_page_48_Picture_422.jpeg)

**Preliminary** Rev 1.1, 2011/06/29

#### <span id="page-49-0"></span>4.6.6 EV2796 IO 轉接板介紹

◆ TR-9601: 將仿真介面轉換為 TICE59 EV2796 EV BOARD IO 排序。

![](_page_49_Picture_4.jpeg)

圖**(4-6-11)** TR-9601 轉接板

- A、TICE59 EV2796 EV BOARD 仿真介面排序。
- B、連接 99EV2796 仿真介面 IO 排序。

#### <span id="page-50-0"></span>**4.7 EV1697** 使用說明

- 可選擇仿真 TM57FE80 / TMU3130 / TMU3131 / TMU3132。(軟體設定)
- EV 電源僅提供 5V, EV 內部穩壓 3.3V, IO 輸出高準位為 3.3V。(軟體設定)
- 自動調校內部振盪頻率(Internal RC 48MHz)。(軟體設定)
- SYSCFG設定。(軟體設定)

<span id="page-50-1"></span>4.7.1 99EV1697 仿真板介紹

- 提供仿真介面。
- 以上設定都需要安裝 TICE99IDE 搭配使用。

## a cin 十速科技  $\overline{\mathbf{I}}$ uppor<sub>t:</sub> TMU3130 TM57FE80<br>TMU3131 **MU3132**

![](_page_50_Figure_10.jpeg)

3. TMU 系列晶片的 USB 接頭。 (TM57FE80 不支援 USB)

圖**(4-7-1)** 99EV1697 仿真板

#### <span id="page-50-2"></span>4.7.2 選擇 EV 工作電壓(只供選擇 5V)

步驟1:打開 TICE99IDE Project Settings 視窗,於功能表上點選『Project』→

『Project Settings』→『EV options』→『Main Board Supply Voltage』做設定。

![](_page_50_Picture_245.jpeg)

#### <span id="page-51-0"></span>4.7.3 自動調校內部振盪頻率(Internal RC 48MHz)

步步驟1:打開 TICE99IDE Project Settings 視窗,於功能表上點選『Project』→ 『Project Settings』→『EV options』→點選『Calculate IRCF』, 系統即會自動做調

![](_page_51_Figure_4.jpeg)

調校前:『IRCF 調校』視窗內容是空白的,『最佳調校值』是空白的。

調校後:『IRCF 調校』視窗內容會填入內振頻率各階的頻率值,系統會自動設定最適當值於 『最佳調校值』內,代表調校完成,可離開此視窗。

步驟 2:確認後,按『OK』回主頁面,於功能表上點選『Build』→

**『Build and Download to ICE』,或工具列快捷鍵 ■ 即完成設定。** 

#### <span id="page-51-1"></span>4.7.4 SYSCFG 設定 (依照不同晶片有不同的選項供設定)

步驟1:打開 TICE99IDE Project Settings 視窗,於功能表上點選『Project』→ **『Project Settings』→『Configuration』做 SYSCFG 設定。** 

![](_page_51_Picture_196.jpeg)

步驟 2: SYSCFG 各功能選項確認後,按 OK 回主頁面,於功能表上點選『Build』→

『Build and Download to ICE』,或工具列快捷鍵 ■ 即完成設定。

Clock source 由軟體程式控制暫存器來選擇,控制位置在 R-plane 07h,若有使用到 xtal 振盪,請由仿真板上安裝適當的振盪電路元件。

◆ Crystal (XTAL) 振盪電路配件及接法如下圖所示

![](_page_52_Figure_6.jpeg)

- 選擇 XTAL 振盪來源做仿真時,必需外接晶振,晶振範圍請參考各型號 IC User Manual。
- 不同的晶振元件(Y1),使用者需自行匹配適當電容(C1、C2),可提昇振盪的穩定性。
- 內部振盪(IRC)電路配件及接法如下圖所示

![](_page_52_Figure_10.jpeg)

在此模式下,彷真板上是不需要接任何振盪元件的。

#### <span id="page-53-0"></span>4.7.5 99EV1697 仿真介面

![](_page_53_Picture_264.jpeg)

※ IO 端口詳細功能及設定,請參閱 IC User Manual。

www.tenx.com.tw

#### <span id="page-54-0"></span>**4.8 EV2785** 使用說明

- 仿真 TM57ML40 使用。(軟體設定)
- EV 電源只提供 3V 應用選擇。(軟體設定)
- 自動調校內部振盪頻率(Internal RC 4MHz)。(軟體設定)
- SYSCFG設定。(軟體設定)
- 提供仿真介面。

以上設定都需要安裝 TICE99IDE 搭配使用。

#### <span id="page-54-1"></span>4.8.1 99EV2785 仿真板介紹

![](_page_54_Picture_10.jpeg)

- 1. 仿真介面(IO 接腳)。
- 2. 振盪來源(晶體振盪或 RC 振盪更換 處)。

圖**(4-8-1)** 99EV2785 仿真板

#### <span id="page-54-2"></span>4.8.2 選擇 EV 工作電壓(只提供 3V 應用)

步驟1:打開 TICE99IDE Project Settings 視窗,於功能表上點選『Project』→

『Project Settings』→『EV options』→『Main Board Supply Voltage』做設定。

![](_page_54_Picture_225.jpeg)

**『Build and Download to ICE』,或工具列快捷鍵 ■ 即完成設定。** 

#### <span id="page-55-0"></span>4.8.3 自動調校內部振盪頻率(Internal RC 512K~8MHz)

步驟1:打開 TICE99IDE Project Settings 視窗,於功能表上點選『Project』→

『Project Settings』→『EV options』→點選『Calculate IRCF』, 系統即會自動做調

![](_page_55_Figure_5.jpeg)

**圖(4-8-3)** IRCF 調校前<br>**圖(4-8-4)** IRCF 調校後

調校前:『IRCF 調校』視窗內容是空白的,『最佳調校值』是空白的。

調校後:『IRCF 調校』視窗內容會填入內振頻率各階的頻率值,系統會自動設定最適當值於 『最佳調校值』內,代表調校完成,可離開此視窗。

步驟 2:確認後,按『OK』回主頁面,於功能表上點選『Build』 『Build and Download to ICE』,或工具列快捷鍵 ■ 即完成設定。

#### <span id="page-55-1"></span>4.8.4 SYSCFG 設定

步驟1:打開 TICE99IDE Project Settings 視窗,於功能表上點選『Project』→ **『Project Settings』→『Configuration』做 SYSCFG 設定。** 

![](_page_55_Picture_206.jpeg)

步驟 2: SYSCFG 各功能選項確認後,按 OK 回主頁面,於功能表上點選『Build』→ 『Build and Download to ICE』,或工具列快捷鍵 ■ 即完成設定。

在 Project setting 選擇 CLKS 選項時,若選擇為 Fast Xtal / PLL / External RC 時,請由 仿真板上安裝適當的振盪電路元件。

◆ Fast Xtal 振盪電路配件及接法如下圖所示

![](_page_56_Figure_5.jpeg)

- 選擇 Fast Crystal 仿真時,必需外接晶振,晶振範圍請參考各型號 IC User Manual。
- 此模式下,仿真介面 PA3(Xout)與 PA4(Xin)將無法當作一般功能腳使用。
- 不同的晶振元件(Y1),使用者需自行匹配適當電容(C1、C2),可提昇振盪的穩定性。

#### PLL 振盪電路配件及接法如下圖所示

![](_page_56_Figure_10.jpeg)

- 選擇 PLL 仿真時仿真板必需外接 32768Hz 晶振,晶振範圍請參考各型號 IC User Manual。
- 此模式下,仿真介面 PA3(Xout)與 PA4(Xin),無法當作一般功能腳使用。
- 不同的晶振元件(Y1),使用者需自行匹配適當電容(C1、C2),可提昇振盪的穩定性。

◆ Fast Internal RC(512K~8MHz)振盪電路配件及接法如下圖所示

![](_page_57_Picture_3.jpeg)

- 選擇 Fast Internal RC 進行仿真時,外部不需要接任何振盪元件。
- 此模式下,仿真介面 PA3 與 PA4 可作一般功能腳使用。

#### ◆ External RC 振盪電路配件及接法如下圖所示

![](_page_57_Picture_7.jpeg)

- 選擇 External 仿真時,必需外接 RC 線路。
- 此模式下,仿真介面 PA4(Xrc)將無法當作一般功能腳使用。

#### <span id="page-58-0"></span>4.8.5 99EV2785 仿真介面

![](_page_58_Picture_453.jpeg)

表**(4-8-1)** 99EV2785 仿真介面 I/O 功能表

請參考 4.5.4 SYSCFG 設定相關資訊及圖示。

※ IO端口詳細功能及設定,請參閱 IC User Manual。[www.tenx.com.tw](http://www.tenx.com.tw/)

註 1:當 PA3 與 PA4 腳位是使用在 Xin 及 Xout 或 Xrc 功能時,不需要在 Targer Board (目標 板)上接任何振盪線路,請使用仿真板上相關位置上加上適當的振盪元件就可以了。

#### **99EV2785 IO** 功能 快速索引表

![](_page_59_Picture_338.jpeg)

**Preliminary** Rev 1.1, 2011/06/29

#### **Advance Information UM-TICE99HW\_C**

![](_page_60_Picture_209.jpeg)

表**(4-8-2)** 99EV2785 仿真介面 I/O 功能索引表

#### <span id="page-61-0"></span>**4.9 EV2787** 使用說明

- 仿真 TM57PE40 使用。(軟體設定)
- EV 電源提供 3V / 5V 應用選擇。(軟體設定)
- 自動調校內部振盪頻率(Internal RC 4MHz)。(軟體設定)
- SYSCFG設定。(軟體設定)
- 提供仿真介面。

以上設定都需要安裝 TICE99IDE 搭配使用。

#### <span id="page-61-1"></span>4.9.1 99EV2787 仿真板介紹

![](_page_61_Picture_10.jpeg)

- 1. 仿真介面(IO 接腳)。
- 2. 振盪來源(晶體振盪或 RC 振盪更換處)。

圖**(4-9-1)** 99EV2787 仿真板

#### <span id="page-61-2"></span>4.9.2 選擇 EV 工作電壓

步驟1:打開 TICE99IDE Project Settings 視窗,於功能表上點選『Project』→

『Project Settings』 → 『EV options』 → 『Main Board Supply Voltage』做設定。

![](_page_61_Picture_17.jpeg)

步驟 2:確認選項後,按『OK』回主頁面,點選功能表上『Build』 『Build and Download to ICE』,或工具列快捷鍵 ■ 即完成設定。

#### <span id="page-62-0"></span>4.9.3 自動調校內部振盪頻率

步驟1:打開 TICE99IDE Project Settings 視窗,於功能表上點選『Project』→ 『Project Settings』→『EV options』→點選『Calculate IRCF』, 系統即會自動做調 校設定。

![](_page_62_Figure_4.jpeg)

**圖(4-9-3)** IRCF 調校前<br>**圖(4-9-4)** IRCF 調校後

調校前:『IRCF 調校』視窗內容是空白的,『最佳調校值』是空白的。

調校後:『IRCF 調校』視窗內容會填入內振頻率各階的頻率值,系統會自動設定最適當值於 『最佳調校值』內,代表調校完成,可離開此視窗。

步驟 2:確認後,按『OK』回主頁面,於功能表上點選『Build』→ 『Build and Download to ICE』,或工具列快捷鍵 ■ 即完成設定。

#### <span id="page-62-1"></span>4.9.4 SYSCFG 設定

步驟1:打開 TICE99IDE Project Settings 視窗,於功能表上點選『Project』→

![](_page_62_Picture_203.jpeg)

![](_page_62_Picture_204.jpeg)

步驟 2: SYSCFG 各功能選項確認後,按 OK 回主頁面,於功能表上點選『Build』→

『Build and Download to ICE』,或工具列快捷鍵 ■ 即完成設定。

在 Project setting 選擇 CLKS 選項時,若選擇為 FXT (Fast Crystal) / SXT(Slow Crystal) / XRC (External RC)時,請由仿真板上安裝適當的振盪電路元件。

◆ FXT (Fast Crystal)振盪電路配件及接法如下圖所示

![](_page_63_Figure_6.jpeg)

- 選擇 Fast Crystal 仿真時,必需外接晶振,晶振範圍請參考各型號 IC User Manual。
- 此模式下,仿真介面 PA3(Xout)與 PA4(Xin)將無法當作一般功能腳使用。
- 不同的晶振元件(Y1),使用者需自行匹配適當電容(C1、C2),可提昇振盪的穩定性。

![](_page_63_Figure_10.jpeg)

#### SXT (Slow Crystal)振盪電路配件及接法如下圖所示

- 選擇 Slow Crystal 仿真時仿真板必需外接 32768Hz 晶振。
- 此模式下,仿真介面 PA3(Xout)與 PA4(Xin),無法當作一般功能腳使用。
- 不同的晶振元件(Y1),使用者需自行匹配適當電容(C1、C2),可提昇振盪的穩定性。
- FIRC (Fast Internal RC 2/4/8/16MHz)振盪電路配件及接法如下圖所示

![](_page_64_Picture_2.jpeg)

- 選擇 Fast Internal RC 進行仿真時,外部不需要接任何振盪元件。
- 此模式下,仿真介面 PA3 與 PA4 可作一般功能腳使用。
- 此模式下要選擇 FIRC 頻率是由控制暫存器內做設定,FIRCSEL[1:0];R0E。

![](_page_64_Figure_6.jpeg)

◆ XRC (External RC)振盪電路配件及接法如下圖所示

- 選擇 External 仿真時,必需外接 RC 線路。
- 此模式下,仿真介面 PA4(Xrc)將無法當作一般功能腳使用。

#### <span id="page-65-0"></span>4.9.5 99EV2787 仿真介面

![](_page_65_Picture_326.jpeg)

表**(4-9-1)** 99EV2787 仿真介面 I/O 功能表

註 1:當 PA3 與 PA4 腳位是使用在 Xin 及 Xout 或 Xrc 功能時,不需要在 Targer Board (目標 板)上接任何振盪線路,請使用仿真板上相關位置上加上適當的振盪元件就可以了。

請參考 4.9.4 SYSCFG 設定相關資訊及圖示。

※ IO端口詳細功能及設定,請參閱 IC User Manual。[www.tenx.com.tw](http://www.tenx.com.tw/)

![](_page_66_Picture_288.jpeg)

#### **99EV2787 IO** 功能 快速索引表

#### <span id="page-67-0"></span>4.9.6 EV2787 IO 轉接板介紹

◆ TR-8703: 將仿真介面轉換為 TM57PE40 各封裝型態腳位排列。

![](_page_67_Figure_4.jpeg)

圖**(4-9-11)** TR-8703 轉接板

- A. EV2787 EV BOARD 仿真介面排序。(TICE59 與 TICE99 共用)
- **B. TM57PE40 各封裝型態腳位排列。**

#### <span id="page-68-0"></span>**5.** 如何使用外部電源及注意事項

TICE99 進行仿真時, EV 仿真板除了內部可選擇供給 3V 或 5V 的電源外,亦可由外部提 供電源供仿真板使用。操作步驟如下:

步驟1:將 TICE99 主機外殼拆除,『外部電源切換』開關撥到 OFF 位置(往下撥)。

#### **(**請注意!此點務必確實,避免相關連接裝置或目標板損壞**)**。

![](_page_68_Picture_6.jpeg)

![](_page_68_Picture_7.jpeg)

圖**(4-7-1)** 外部電源切換

步驟 2:從仿真板上 VDD 或 VCC 腳位提供外部電源。(以 99VE2795 為例)

### **(**請注意!工作電壓需參閱各晶片 **User Manual** 可操作工作電壓範圍,避免發生裝置無 法動作或損壞可能性**)**。**User Manual** 可至 **[www.tenx.com.tw](http://www.tenx.com.tw/)** 下載最新資訊。

![](_page_68_Picture_11.jpeg)

仿真晶片最高工作電壓

![](_page_69_Picture_137.jpeg)

表**(4-7-1)** 仿真板最高工作電壓